## **Практическая работа № 32. Компьютерное черчение**

*1. Цель работы:* изучение интерфейса программы Компас, знакомство с панелями инструментов Геометрия и Размеры, создание фрагментов и чертежей при помощи встроенных инструментов.

*2. Оборудование, приборы, аппаратура, материалы:* персональный компьютер, программа Компас-3D LT V10.

### *3. Краткие теоретические сведения.*

## **Панели инструментов и свойств объектов**

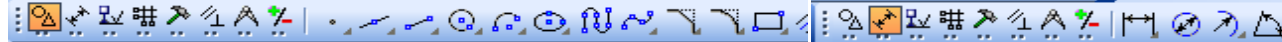

### Геометрия Размеры

## **Рисунок 1. Панели инструментов в САПР КОМПАС 3D LT V9**

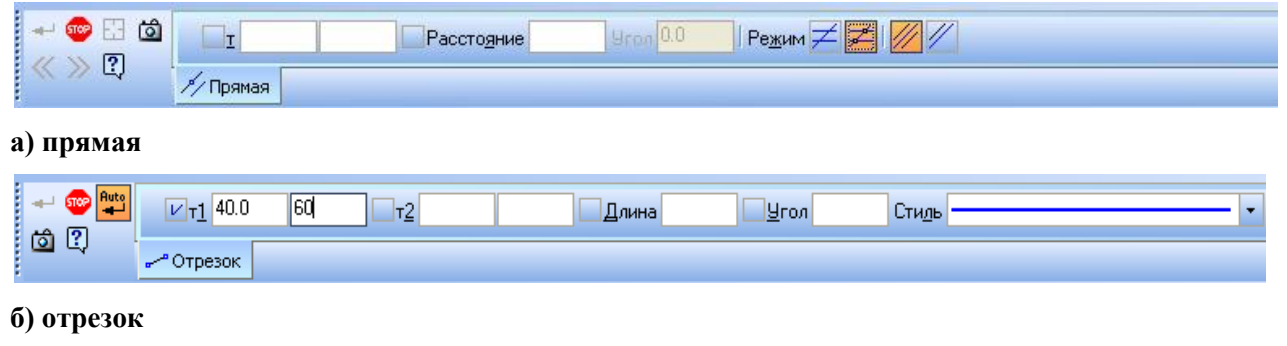

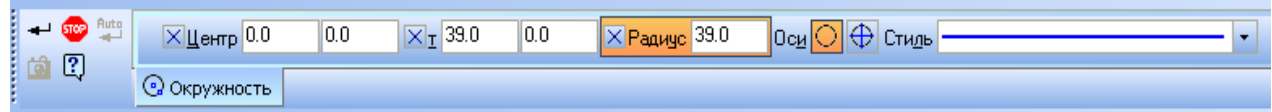

**в) окружность**

# **Рисунок 2. Панели свойств объектов в САПР КОМПАС 3D LT V9**

#### *4.Задание.*

- 1. **Выполнить построение фрагмента «КЛАПАН». Нанести размеры.**
- 2. **Выполнить построение фрагмента «КЛЮЧ». Нанести размеры.**
- 3. **Выполнить построение фрагмента «ПЛАСТИНА». Нанести размеры.**

#### **Ход выполнения работы**

- 1. **Построение фрагмента «КЛАПАН».**
	- 1.1Создайте файл-фрагмент: Приблизительно в центре экрана будет установлено начало отсчета системы координат – точка (0:0) Из точки (0:0) как из центра постройте 5 окружностей (см. чертеж). Большую из окружностей построить с осями:
		- а) на панели переключении и инструментов выбрать кнопку *Геометрия– Окружность*,
		- б) переместить курсор в точку (0;0) и зафиксировать точку:
		- в) в строке параметров включить команду *Отрисовка осей* и указать радиус

большей из окружностей;

- г) при построении остальных окружностей команду *Отрисовка осей* отключить (уже построенные оси будут осями симметрии и для них),
- д) для выхода из режима построения окружностей нажмите клавишу Esc или кнопку «STOP» на панели свойств.
- 1.2 построить правый «рукав» (см. заштрихованную часть чертежа на рисунке 3.1):
	- а) на панели инструментов выбрать Отрезок,
	- б) в строке параметров изменить тип линии на осевую (штрихпунктирную), указать длину отрезка 35 мм, а угол 30 $^0$ ,
	- в) начальную точку отрезка закрепить в точке, с координатами (0,0), на панели инструментов выбрать *Параллельная прямая*, в строке параметров включить команду *Точки пересечений* и указать расстояние 8 мм, щелчком мыши указать отрезок, параллельно которому будут построены вспомогательные прямые, закрепить отрисованные прямые,
	- г) на панели инструментов выбрать *Отрезок*, изменить тип линии на основную (синего цвета) и по точкам построить отрезки (используйте клавиши привязки курсора в точки пересечения),
	- д) удалить вспомогательные кривые и точки (*Редактор – Удалить – Вспомогательные кривые и точки*),
	- е) стереть дуги внутри «рукава» (*Редактор – Удалить – Часть кривой*): выделить части дуги, удалить.
- 1.3 Аналогично постройте левый «рукав» для угла 30° +120°=150°.
- 1.4 При построении нижнего «рукава» учтите, что ось, симметрии у него уже есть (она совпадает с осью симметрии окружностей).
- 1.5 Для штрихования полученной области на панели инструментов выберите Штриховка, щелчком мыши указать точку внутри области (на панели свойств указать Стиль – металл, угол - (-45°), шаг 3).
- 1.6 Нанести размеры, для этого на панели переключений выбрать Размеры (используйте при этом контекстное меню):
	- а) Ø60 в "Параметрах размера" ручное размещение,
	- б) R13 (R18) в "Параметрах размера" на полке, влево (вправо);
	- в) линейные размеры "Параметрах размера"- ручное размещение, в *Тексте надписи* выбрать символ Ø.
- 2. Построение фрагмента «КЛЮЧ».
	- 2.1 Создайте файл-фрагмент и из точки (0;0) как из центра постройте 2 окружности (см

чертеж), большую из них - с осями.

- 2.2 На панели инструментов выбрать команду *Параллельная прямая* и постройте прямые (с указанием точек пересечений):
	- а) параллельно горизонтальной оси симметрии окружности верхнюю и нижнюю границы детали на расстоянии 8 мм,
	- б) параллельно *вертикальной оси симметрии окружности -* правую границу детали на расстоянии 64 мм;
	- в) параллельно *нижней границе -* одну прямую на расстоянии 6 мм;
	- г) параллельно *правой границе -* на расстоянии 5, 10, 15, 20, 25, 30, 35, 40 мм (восемь прямых).
- 2.3 Выберите на панели инструментов команду *Непрерывный ввод объекта* и обведите контур детали не *срезая* (!) правый верхний угол (используйте *привязку* к точкам пересечений).
- 2.4 Удалите вспомогательные, кривые и точки и дуги (*Редактор - Удалить – Часть кривой*).
- 2.5 Чтобы срезать правый верхний угол, выберите на панели инструментов *Фаска*.
- 2.6 При нанесении размеров может потребоваться использовать команды контекстного меню *Параметры размера* и *Текст надписи.* При выставлении одного из линейных размеров в записи "8x5=?" вместо знака умножить, поставьте малую латинскую букву "х").
- 3. Построение фрагмента «Пластина».
	- 3.1 Выберите на панели инструментов Геометрия Вспомогательная прямая Горизонтальная прямая (или Вертикальная прямая) и проведите через точку (0,0) вертикальную и горизонтальную прямые.
	- 3.2 Выберите на панели инструментов Геометрия Вспомогательная прямая Параллельная прямая и проведите:
		- а) параллельно горизонтальной одну прямую (вверху), на расстоянии 50 мм, для получения контура верхней границы детали;
		- б) параллельно вертикальной прямые на расстоянии 60 мм для получения точек - двух вершин при основании трапеции.
	- 3.3 Через полученные точки проведите вспомогательные прямые по *точке* и *углу* под углами**:** 60° (левая) и 120° (правая).
	- 3.4 Выберите на панели инструментов: Скругление и проведите округление углов заданными радиусами (см. чертеж).
	- 3.5 У полученных дуг измените *тип линии.* Для этого:
- а) щелкните по элементу два раза левой кнопкой мыши (цвет элемента изменится на малиновый - только в этом режиме можно редактировать объект),
- *б)* измените *Тип линии* и вновь щелкните по элементу левой *кнопкой мыши*
- 3.6 Выберите на панели инструментов. Отрезок и *основной* линией (она синего цвета) достройте контур летали, а затем *тонкой* (черной) - нижние углы трапеции. Они будут необходимы в дальнейшем для проставления линейного размера
- 3.7 Проведите осевую линию. Для этого:
	- а) параллельно верхней и нижней Границе детали на расстоянии 3 мм проведите по одной параллельной прямой для получения начальной и конечной точек оси,
	- б) выберите на панели инструментов: Отрезок и установите нужный тип линии (осевую).
- 3.8 Соедините полученные точки. Удалите вспомогательные элементы.
- 3.9 Нанесите размеры.

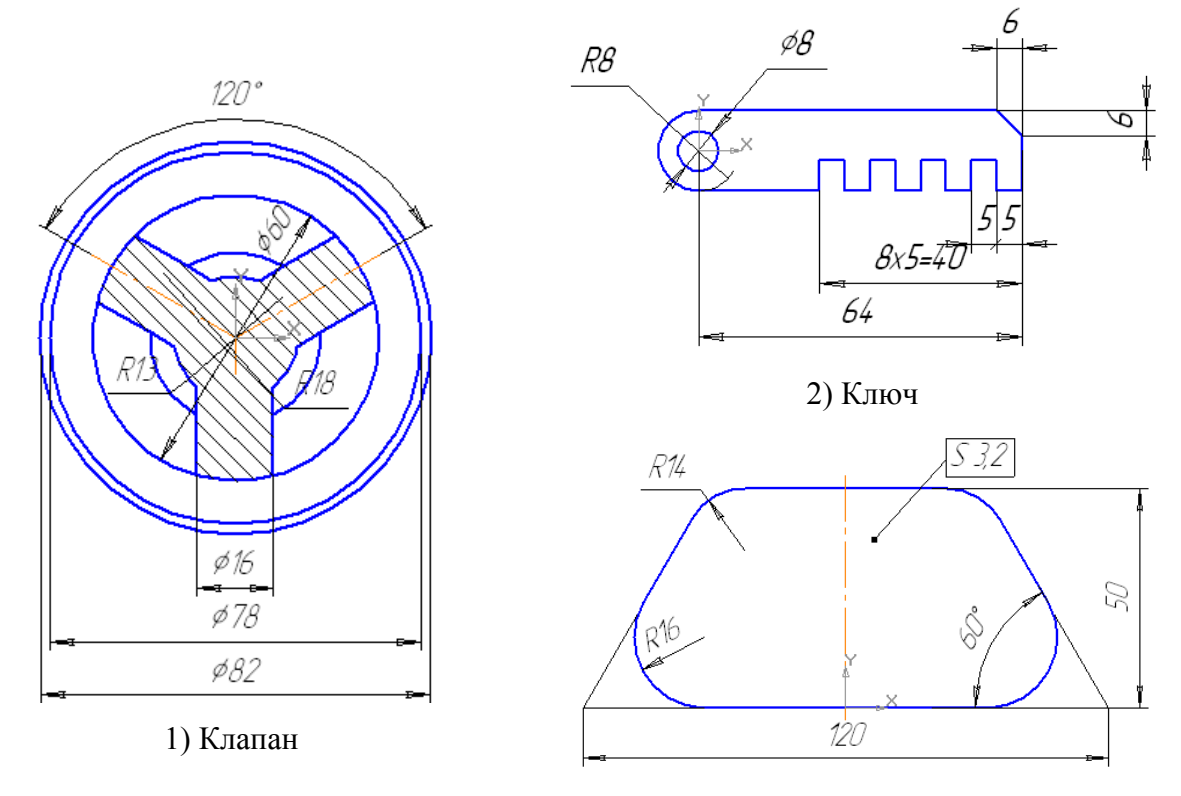

3) Пластина

**Рисунок 3. Изображения в САПР КОМПАС**

### *5. Содержание отчета*

Отчет должен содержать:

- 1. Название работы.
- 2. Цель работы.
- 3. Задание и его решение.
- 4. Вывод по работе.

# *6. Контрольные вопросы*

- *1.* Для чего служит кнопка «STOP» на панели свойств?
- 2.Как построить окружность с осями?
- 3.Кака заштриховать область?